# **12 Настройки**

Окно «Настройки» располагается в меню «Сервис \ Настройки» [\(рис. 12-1\)](#page-0-0).

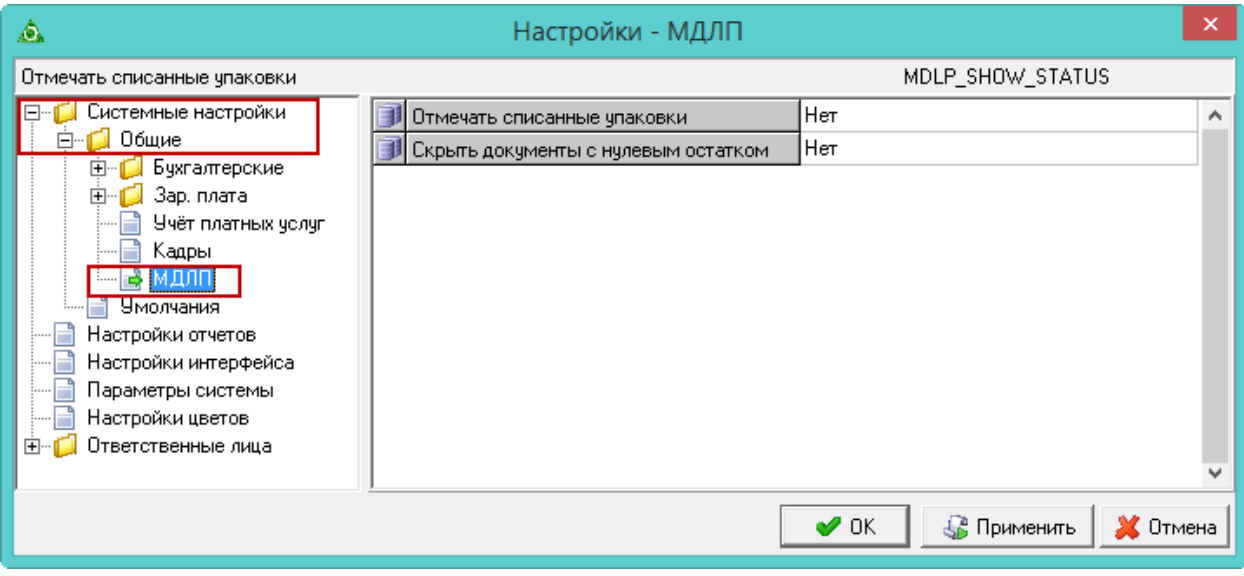

рис. 12-1

<span id="page-0-0"></span>Нижеперечисленные параметры располагаются в окне настроек, каталог «Общие \ МДЛП».

**Отмечать списанные упаковки** – чтобы выданные ЛП (журнал «Отгрузка товара», детальная часть «Товары»), помечались признаком • «Списан», установите значение параметра «Да». Это также касается ЛП, вложенных в SSCC.

**Скрыть документы с нулевым остатком** – чтобы в журнале «Отгрузка товара» не отображались документы, по которым выдали все ЛП, установите значение параметра «Да».

# **13 Сканер, режим СОМ-порта**

**Обратите внимание**. Рекомендованная модуль сканера, которая стабильно работает с программой – «Zebra DS2208».

Клавиатурный сканер подключается к программе автоматически.

Если сканер считывает скрытые GS-коды только в режиме эмуляции COMпорта, данный режим необходимо настроить. Для этого выполните следующие действия.

1. Откройте журнал «Отгрузка товара».

2. Нажмите кнопку – «Проверить поступившие товары». Откроется окно «Сканирование полученных ЛП» [\(рис. 13-1\)](#page-1-0).

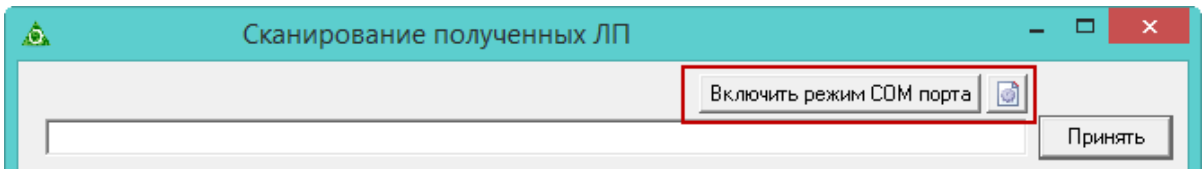

рис. 13-1

<span id="page-1-0"></span>3. Нажмите кнопку <sup>•</sup> «Настройки СОМ порта сканера», откроется форма ввода данных [\(рис. 13-2\)](#page-1-1).

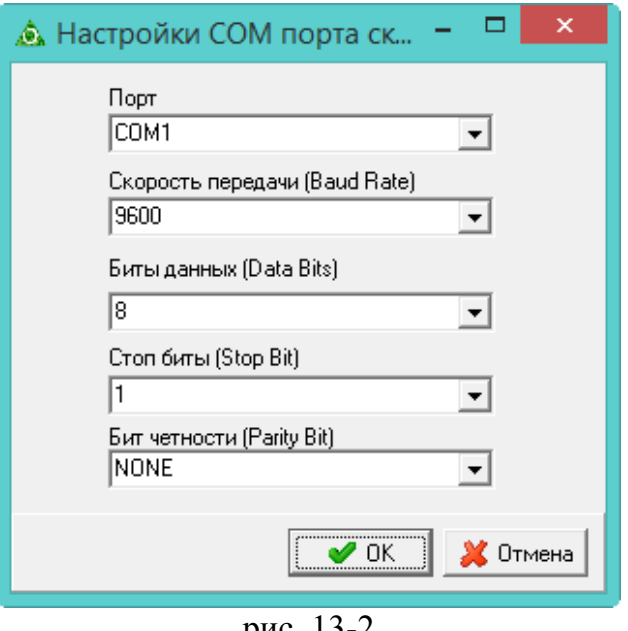

рис. 13-2

<span id="page-1-1"></span>4. Внесите данные.

Порт, который присвоен сканеру, можно увидеть в диспетчере устройств. Для того чтобы подключиться к указанному порту, он не должен быть открыт в другой программе.

Остальные настройки смотрите в документации к сканеру.

5. Нажмите кнопку – «Подтвердить изменения», чтобы сохранить.

6. Нажмите кнопку «Включить режим COM порта».

Примечание: чтобы вернуть клавиатурный режим, нажмите кнопку «Включить режим клавиатуры».

# **14 Дополнительные возможности**

Глава содержит следующие разделы. [Сканер, режим СОМ-порта.](#page-2-0) [Логи программы.](#page-2-0) [Поиск документов по SGTIN.](#page-2-1) [Очистить ID РВ.](#page-2-2) [Загрузка остатков ЛП из честного знака.](#page-2-3)

#### <span id="page-2-0"></span>**Логи программы**

Логи обмена с «Честным знаком» хранятся в папке [ACenter\TalSQL\MDLP].

1. Логирование ответов получаемых регистратором при нажатии кнопки «Получить статус обработки мдлп» находится в папке [ACenter\TalSQL\MDLP] файл «RVLogs.txt».

### <span id="page-2-1"></span>**Поиск документов по SGTIN**

Чтобы в учёте маркированных ЛП найти документ по Sgtin, воспользуйтесь функцией «Поиск документов по Sgtin» из меню «Сервис». Откроется окно [\(рис.](#page-2-4)  [14-1\)](#page-2-4).

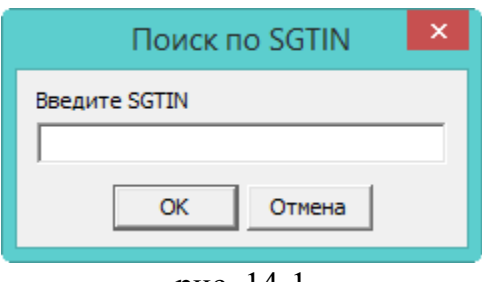

рис. 14-1

<span id="page-2-4"></span>Введите нужный Sgtin и нажмите кнопку «ОК». Программа выдаст информацию по найденным документам:

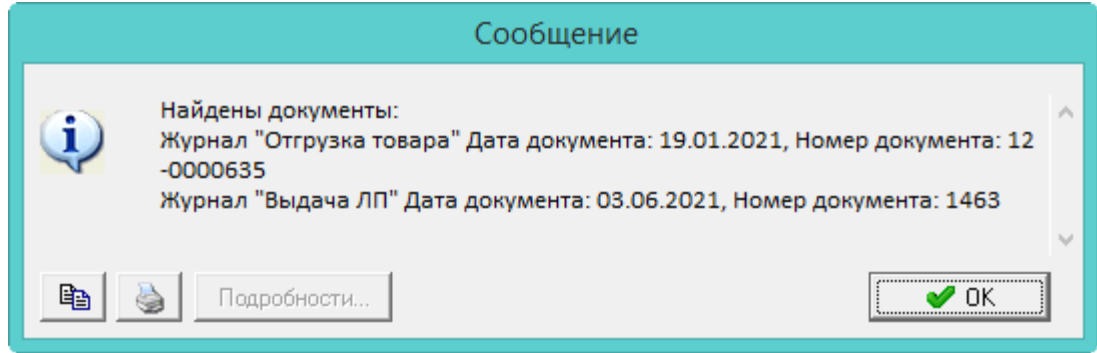

## <span id="page-2-2"></span>**Очистить ID РВ**

Журнал «Выдача ЛП». Для документов которые были неудачно списаны, т.е. были отправлены на РВ когда тот был выключен, добавлена кнопка – «Очистить идентификатор задания РВ». При нажатии кнопки, программа очищает поле «ID РВ». Кнопка доступна только для пользователей с правами администратора.

## <span id="page-2-3"></span>**Загрузка остатков ЛП из честного знака**

В программу можно загрузить остатки лекарственных препаратов из «Честного знака» для их списания.

1. Для этого воспользуйтесь функцией «Загрузка остатков МДЛП» из меню «Сервис». Откроется окно [\(рис. 14-2\)](#page-3-0).

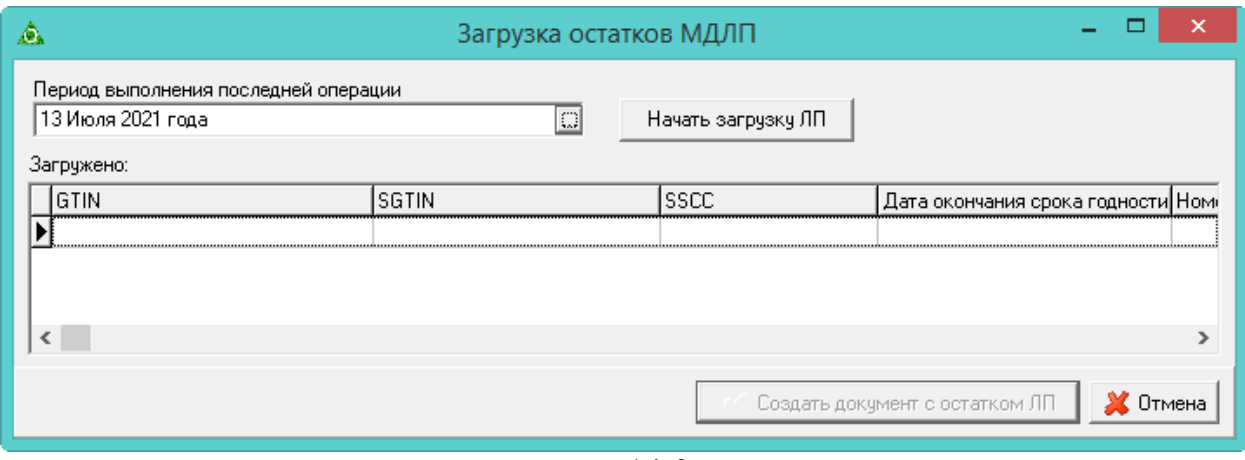

рис. 14-2

<span id="page-3-0"></span>2. Укажите период выполнения последней операции.

**Обратите внимание**. Если пользователь работал с «Честным знаком» через другую программу (не «Talisman–SQL»), то дата «По», это дата когда пользователь последний раз работал с «Честным знаком» через «Talisman–SQL». Например, из «Talisman–SQL» работали и принимали ЛП с «Честным знаком» 29 апреля, а после документы обрабатывались в другой программе. Тогда, нужно удалить все документы (601, 612) до 29 апреля которые были обработаны в другой программе (иначе не получится загрузить остатки, т.к. ЛП будут привязаны к документам). Дата «По» устанавливается 28 апреля.

При добавлении в список проверяется статус, если статус «В обороте» и тип вывода из оборота, документ в список не добавляется.

3. Нажмите кнопку «Начать загрузку ЛП».

4. После загрузки нажмите кнопку «Создать документ с остатком ЛП». Создастся документ 702 со всеми ЛП которые получили от МДЛП. Также загружается SSCC, вложенные в SGTIN Перед выдачей нужно расформировать SSCC в реестре упаковок.